# **Videollamadas de Doximity Dialer: Configuración del micrófono y la cámara**

(Para pacientes)

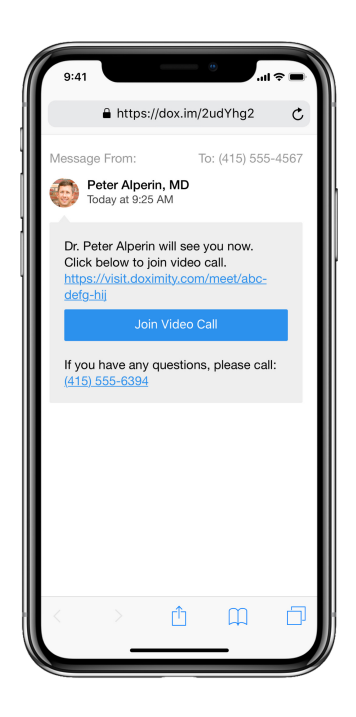

#### **Paso 1 1**

Después de recibir la invitación de tu médico a la videollamada, se te pedirá que permitas el acceso al micrófono y a la cámara.

Estos accesos deben estar permitidos para participar en la videollamada con tu médico

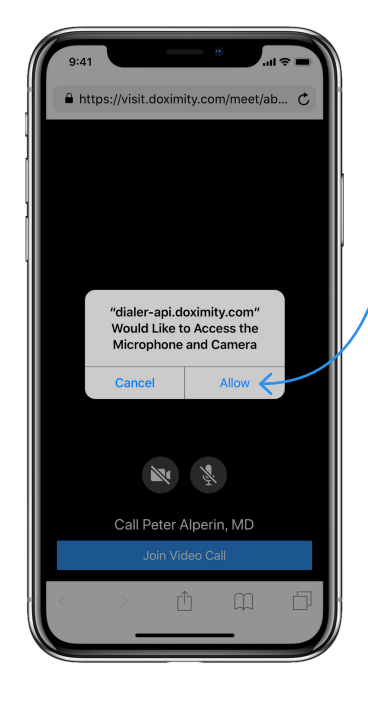

## **Paso 2**

**2**

Toca "**Permitir**".

Después de esto, podrás unirte a la videollamada con tu doctor.

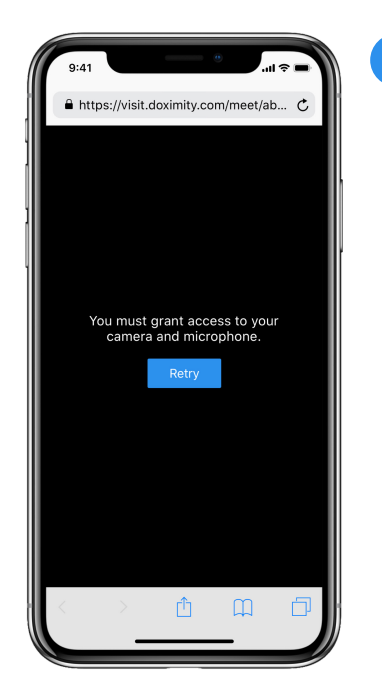

#### **Paso 3**

**3**

Si no ves la pantalla del paso 2, verás la de la izquierda debido a uno de los siguientes motivos:

- Los permisos para el acceso a la cámara o el micrófono fueron previamente negados.
- Tu teléfono está configurado para negar automáticamente los permisos.

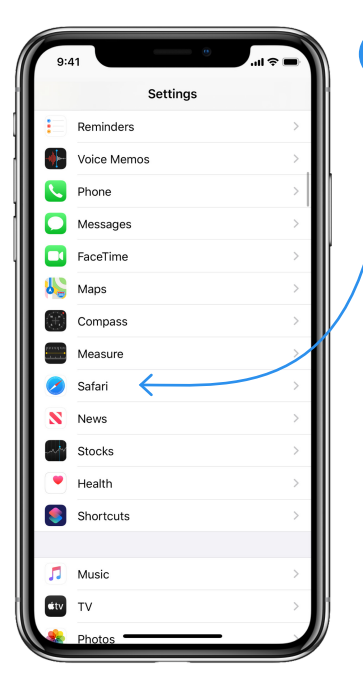

#### **Paso 4**

**4**

Para solucionarlo, abre la aplicación de configuración () en el teléfono y toca "**Safari**".

Visit us: **www[.doximity.com](http://www.doximity.com)** Contact us: **suppor[t@doximity.com](mailto:support%40doximity.com?subject=) Nota:** Por el momento la aplicación Doximity sólo está disponible en idioma Inglés.

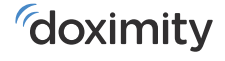

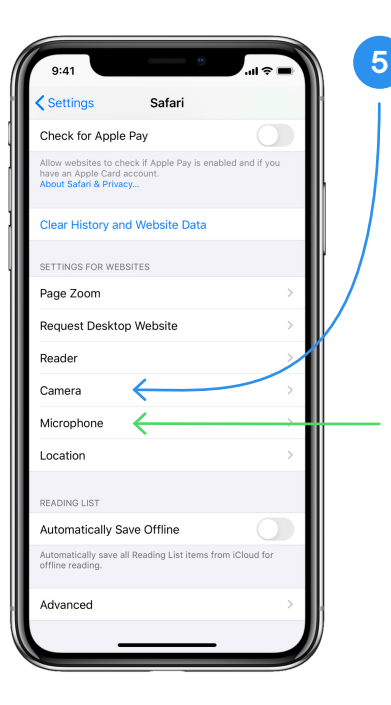

#### **Paso 5**

Desplazate hacia abajo a la sección "Configuración de sitios web" (hacia la parte inferior de la página) y toca "Cámara" (flecha azul).

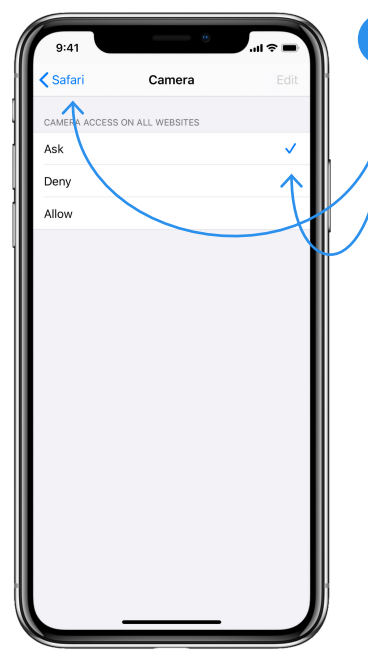

### **Paso 6**

**6**

Una vez en la configuración de la cámara, toca "**Preguntar**" (asegúrate de que haya una marca de verificación junto a ella).

A continuación, toca el botón azul "Safari" en la esquina superior izquierda de la pantalla.

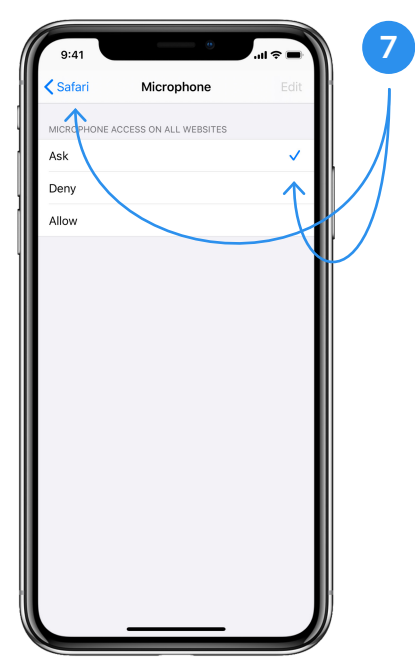

#### **Paso 7**

Una vez que vuelvas a la página de configuración de Safari, deberás hacer lo mismo para el acceso al micrófono (flecha verde en el paso 5).

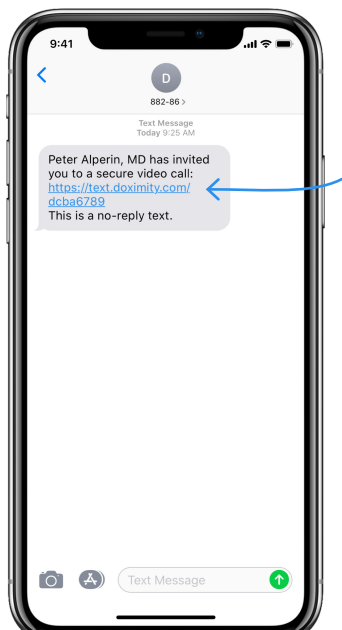

#### **Paso 8**

**8**

Para unirte a la videollamada, haz clic en el enlace que tu médico te envió por mensaje de texto.

**Nota:** Puedes encontrar el enlace para unirte a la videollamada volviendo a tus mensajes de texto y tocando el enlace.

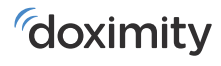